## **Краткая инструкция для пользователей по авторизации в АИС «Сетевой город. Образование» с помощью ЕСИА**

1. При переходе пользователя к странице АИС «Сетевой Город. Образование» http://edu.e-yakutia.ru:88/ появляется следующее информационное окно:

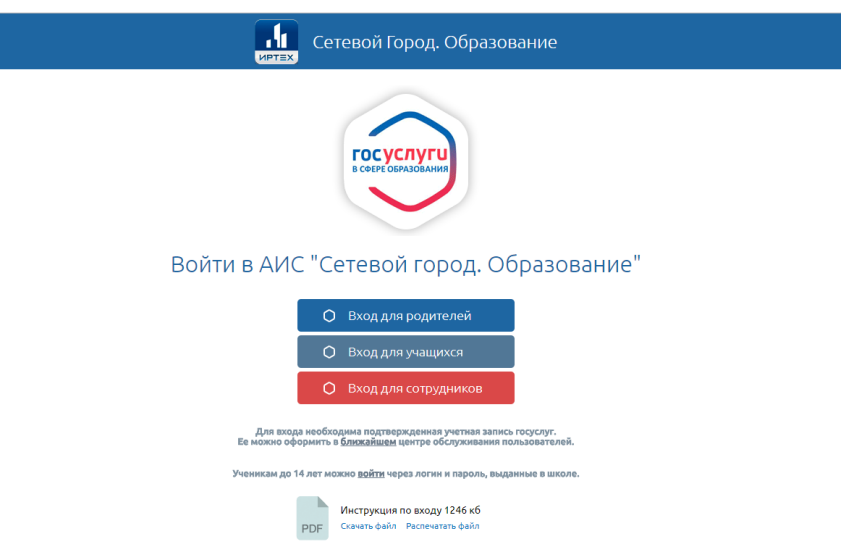

2. Указанное информационное окно предназначено для входа следующих пользователей:

· Родители;

· Обучающиеся;

· Сотрудники.

3. Для входа в «Сетевой Город. Образование» обучающимся до 14 лет необходимо ввести в следующей ссылке ранее выданные логины пароли.

4. Для входа в систему «Сетевой Город. Образование» необходимо нажать ссылку, которая соответствует вашей роли в системе. Например, для входа в систему под учетной записью родителя нажмите ссылку «Вход для родителей».

**Шаг 1. Регистрация на https://www.gosuslugi.ru (Госуслуги) с получением подтвержденной учетной записи Единая система идентификации и аутентификации (ЕСИА).** 

**Упрощенная учетная запись ЕСИА.**

В случае, если пользователь не зарегистрирован на сайте https://www.gosuslugi.ru, то необходимо пройти процедуру регистрации на указанном сайте госуслуг. Для этого необходимо заполнить следующее:

- Фамилия
- $\bullet$  Имя
- Мобильный телефон
- Электронная почта.

На следующем шаге нажать «Зарегистрироваться», а затем подтвердить номер мобильного телефона или электронную почту.

Если вы указали **номер мобильного**, на следующей странице в поле «Код» введите комбинацию из цифр, высланных вам в виде SMS-сообщения. Затем нажимаем кнопку «Продолжить». Если код указан корректно и система подтвердила номер телефона, на следующей странице необходимо придумать пароль и ввести его два раза. Будьте внимательны, данный пароль будет использоваться для входа в личный кабинет, поэтому не рекомендуется использовать простые комбинации цифр или букв.

Если при регистрации вы указали **адрес электронной почты** вместо номера мобильного телефона, вам потребуется перейти по ссылке из письма, высланного системой на электронный ящик. Затем так же задать пароль для входа.

Таким образом, регистрация **упрощенной учетной записи** завершена. Теперь вы можете пользоваться ограниченным количеством государственных услуг, подтверждение личности для которых не требуется, а также получать услуги справочно-информационного характера.

Для того, чтобы вы смогли полноценно пользоваться порталом, вам нужно заполнить личную информацию и подтвердить личность, тем самым повысив уровень аккаунта. Стандартная учетная запись ЕСИА После уведомления об успешно завершенной регистрации, система перенаправит вас на форму заполнения личных данных. Она включает в себя паспортные данные и номер СНИЛС. После ввода личных данных и их проверки уровень учетной записи повысится до стандартной и вы будете иметь больше возможностей на портале.

## **Подтвержденная запись ЕСИА для входа в «Сетевой Город. Образование».**

Для того, чтобы полноценно пользоваться государственными услугами необходимо иметь подтвержденную учетную запись. Эта процедура предусматривает ввод на сайте вашего персонального кода подтверждения, полученного лично одним из доступных способов. Найдите кнопку «Подтвердить» на странице личных данных и перейдите по ней

## **Шаг 2. Подтверждение личности следующими доступными способами**

**1. Личное обращение в Центр обслуживания пользователей** (Срок ожидания – не более 10 минут). Этот способ предполагает посещение специализированного центра обслуживания, каковым может являться отделение Почты России и т.д. Подтвердить личность таким способом вы можете в любой момент и без ожидания, просто посетив любой из списка предложенных на сайте центров. Вам потребуется предъявить документ, который был указан на этапе ввода личных данных (паспорт гражданина Российской Федерации или иной) и СНИЛС.

Найти ближайшие центры подтверждения личности можно перейдя по ссылке «Найти центр обслуживания». Точками на карте обозначены такие центры. Нажмите на них для получения информации о режиме работе каждого из центров.

**2. Офисы МФЦ «Мои документы»** (Срок ожидания – не более 10 минут). Зайдите в удобный для вас офис, подтверждение займет не более 10 минут. Если вы еще не регистрировались, то зарегистрируют на месте и сразу подтвердят учетную запись. Офисы работают допоздна, в большинстве регионов еще и по субботам.

**3.** Через Почту России (срок ожидания 2 недели). В этом случае письмо с кодом подтверждения личности будет выслано на указанный вами почтовый адрес. Пример такого письма и его содержимого вы можете видеть ниже. Код высылается заказным письмом, то есть в почтовый ящик вам придет извещение на его получение в отделении Почты России. Там будет необходимо предъявить документ, удостоверяющий личность, и извещение. Среднее время доставки письма составляет около 2-х недель с момента отправки. Введите адрес, на который должно быть доставлено письмо и нажмите кнопку «Заказать».

После получения кода данным способом, вам нужно ввести его в специальное поле на главной странице персональных данных своего личного кабинета. Через некоторое время (обычно на следующие сутки) после отправки письма с кодом, для вас будет доступна бесплатная услуга проверки пути его следования на сайте Почты России (трекинг).

## **Шаг 3. Вход в «Сетевой Город. Образование» http://edu.eyakutia.ru:88/ с помощью учетной записи Единая система идентификации и аутентификации (ЕСИА)**

После авторизации, в случае, если ваша учетная запись является подтвержденной и в «Сетевой Город. Образование» введена необходимая информация о вас, осуществиться вход в систему и произойдет автоматическая привязка вашей учетной записи ЕСИА к учетной записи «Сетевой Город. Образование». В случае, если ваша учетная запись ЕСИА упрощенная или стандартная, то после авторизации в окне госуслуг, система предложит ввести дополнительно ваш логин/пароль, выданные вам ранее в вашей образовательной организации.

Нажмите кнопку **«Продолжить».**

После ввода логина/пароля, произойдет автоматическая привязка вашей учетной записи ЕСИА к учетной записи «Сетевой Город. Образование».

Если у пользователя подтверждённая учётная запись портала Госуслуг, но **привязка не происходит автоматически** (или происходит привязка не всех учётных записей), то нужно обратиться в образовательную организацию и попросить классного руководителя проверить, совпадает ли информация из учётной записи Госуслуг с информацией в личной карточке системы СГО. Если такой возможности нет, то при переходе пользователя к странице «Сетевой Город. Образование»: http://edu.e-yakutia.ru:88/ выбрать для входа в «Сетевой Город. Образование» кнопку входа для учеников до 14 лет.

Нажать на ссылку войти и ввести логин и пароль от учётной записи СГО (не гос. услуг), выданный в школе. Уточнить логин и поменять пароль может классный руководитель или администратор системы СГО в образовательной организации. После входа в систему необходимо перейти в раздел «Персональные настройки», нажав на Вашу Фамилию Имя Отчество, отображаемые в правом верхнем углу экрана. В открывшемся окне нажать на кнопку «Привязать учётную запись портала гос. услуг» и авторизоваться на портале. Произойдёт привязка учётных записей. Если и так не получается, то Вам помогут специалисты АУ ДПО «Институт новых технологий РС(Я)», если Вы позвоните по одному из телефонов: 318-220, 43-57-07